# **Teacher Specialist Full Evaluation Instructions** (Evaluator)

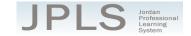

## Log in to JPLS

- Access JPLS by going to the Jordan School District website (www.jordandistrict.org) and selecting JPLS from the *Faculty & Staff* menu OR go directly to the site (jpls.truenorthlogic.com).
- Your username is your firstname.lastname (as it appears in your District email). The password for first time users is jsd. You will be required to change the password the first time you visit the site.
- If you forget your password, select "Forgot Password" from the login screen.

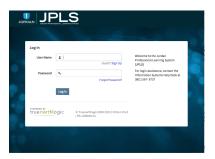

### **Find Teacher Specialist Full Evaluation**

• From the Home page, select "Evaluation of Others".

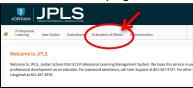

• Use the "Search Ownername" to access the evaluation. To narrow the search, select the name of the evaluation from the "All Evaluations" icon.

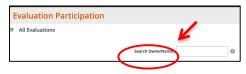

 Click on the teacher specialist's name. If the teacher specialist has both the Full Evaluation and the Interim Evaluation, it is VERY IMPORTANT that you select the correct evaluation. If you have no evaluation or the wrong evaluation, please call the JES Office. (Evaluations from past years are located under the **Archived Evaluations** tab.)

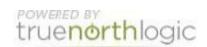

Select Teacher Specialist Full Evaluation. The Teacher Specialist Full Evaluation is divided into
four sections: Beginning of Year, Observations, Evaluation, and Second Evaluation. You can
view the activities for each section by clicking on the Activities button. The magnifying glass to the
right of the screen expands and collapses the activity lists as well.

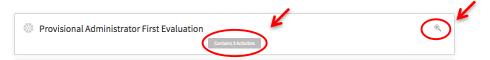

# **Beginning of Year**

- The Beginning of Year section contains one activity, "Self-Evaluation." This is completed by the teacher specialist. The teacher specialist will use the self-evaluation to provide a personal rating, make notes, and attach evidence to support the rating for each indicator. The evaluator can view the ratings, notes, and evidence by click on "Self-Evaluation" and then clicking on "View."
- Teacher Specialists and evaluators can view a list of possible evidence from the document found at https://goo.gl/1oLzMz

### **Complete Teacher Specialist Evaluation**

- Click the "Evaluation" container
- Click "Evaluation of Teacher Specialist."
- Click "New Observation" to begin the evaluation.

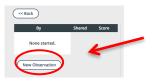

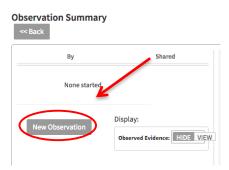

- You should see the ratings and notes of the Teacher Specialist if they have completed their selfevaluation. You will not see attached documentation from this step. In order to view the attached documents, go to the "Beginning of Year" step and view the administrator's self-evaluation.
- The Standards are listed in the right hand column. Click on the Standard to bring up the appropriate indicators.
- Use "View Rubric" to see a description of the ratings for each Performance Expectation. The Rubric also provides a description of possible evidence for each rating. Select "Hide Rubric" to hide the rubric.

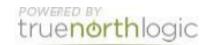

- Select a rating for each Indicator.
- Select "New Note" or "Attach File" to provide any evidence you want to add to the evaluation.

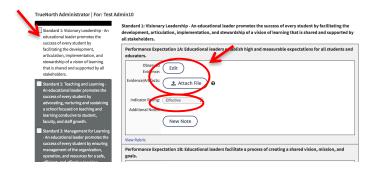

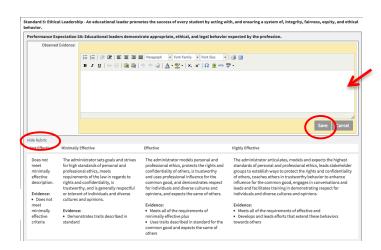

- When you have completed the evaluation, select Mark Complete AND select "Shared with Rating" from the drop-down menu. If you have missed any items, a screen appears detailing missing indicators. You can also select the Review Scores tab to see an overview of all Standards, Indicators, and your ratings. The evaluation does not have to be completed in one setting.
- Select "Back" to return to the Observation Summary page. To return to your evaluation, select "Edit." Select "Back" to return to the Main page.

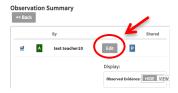

- Select "Evaluator and Teacher Specialist Meeting and Sign Off." This step should be completed as part of a meeting with the Teacher Specialist and evaluator.
- In preparation for the meeting, click "New" to add comments and the date. This is an important step because it generates the Teacher Specialist's performance rating.

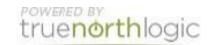

• Both Evaluator and Teacher Specialist need to log into JPLS. Each will select "Acknowledge"

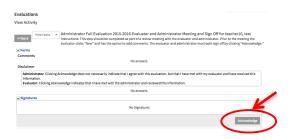

# **Getting Additional Help or Addressing Technical Issues**

Contacts:

Dawn Sargent 801-567-8239 Rebecca Lee 801-567-8369